**RECSOFT Inc.** 

# **DWG Table Converter**

## **U S E R ' S G U I D E**

This software and accompanying documentation are copyrighted and all rights reserved by RECSOFT Inc. RECSOFT™ is the trademark of RECSOFT Inc. All other product names are trademarks or registered trademarks of their respective owners.

Copyright© by RECSOFT Inc. All rights reserved.

#### **Table of Content**

- [General Information](#page-2-0)
- Select Conversion Area
- [Table Converter Parameters](#page-7-0)
- [Authorization \(switch to permanent working mode\)](#page-12-0)
- [Instructions for Re-installation](#page-13-0)
- [How to use DWG Table Converter with other products](#page-15-0)
- [Technical Support](#page-16-0)

## <span id="page-2-0"></span>**General Information**

Table Converter is designed to convert tables realized by traditional AutoCAD objects (LINE, POLYLINE, TEXT, MTEXT, etc.) into Excel format and/or new format ACAD\_TABLE, supported for the first time in AutoCAD 2005. Note that Excel conversion allows placing in the same output document a number of tables from the current drawing and even from different drawings.

#### **1. Control of the process in AutoCAD+Excel conversion mode**

This mode is invoked if parameter "Excel Conversion Settings/Disable AutoCAD Table conversion (Excel only)" is turned off. In this mode you may convert selected source table(s) in AutoCAD table format ACAD TABLE and optionally in Excel format. When program is started in this mode, the following message appears in the command line:

#### **[TABLE CONVERTER]Select table/F4=auth&stat/F7=zoom/F8=parameters/F9=help/Esc=exit**

**Info:** Option **F4=auth&stat** may be used for product authorization and getting information about the number of remaining trial starts. If product is authorized, messages will appear without this option, so this case will be used further in this document for illustration of command line messages as the basic variant.

After you select the source table, the following message appears in the command line:

#### **[TABLE CONVERTER]Press Enter or right mouse button to confirm selection or Esc**

To start conversion in the selected area just press Enter or right mouse button, to cancel conversion press Esc button. When conversion is done, program shows resulting table converted into ACAD\_TABLE format and displays the following message in the command line:

#### **[TABLE CONVERTER]Check result (table): F4=table/F5=origins/F6=table+origins/F7=zoom/F8=Excel/Esc=return**

If you would like to compare result of conversion with the source objects (origins), it is possible to do by pressing F6. In this case program will show converted table and source objects both, and will display the following message in the command line:

#### **[TABLE CONVERTER]Check result (table+origins): F4=table/F5=origins/F6=table+origins/F7=zoom/F8=Excel/Esc=return**

If you would like to discard result of table conversion and to return to the source objects, it is necessary to press F5. In this case program will delete converted table, restore source objects and display the following message in the command line:

#### **[TABLE CONVERTER]Check result (origins): F4=table/F5=origins/F6=table+origins/F7=zoom/F8=Excel/Esc=return**

If you would like to convert the same table in Excel format, it is possible to do by pressing F8 (option **F8=Excel),** independently on which result of conversion into ACAD\_TABLE format is currently enabled: table, origins or table+origins. After that this table will be added to the temporary working file with information for Excel export, and the following message will be displayed.

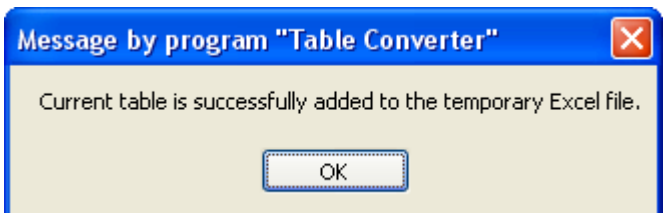

To return from "Check result" step press Esc. DWG will contain that result, which is currently enabled, that is: converted table and source objects, if F6 was pressed, source objects only, if F5 was pressed, or converted table and removed source objects, if F4 was pressed.

After that the following message will appear in the command line:

#### **[TABLE CONVERTER]Select table/F5=saveExcel/F6=clearExcel/F7=zoom/F8=parameters/F9=help/Esc=exit**

Note that tables converted to Excel are accumulated in the temporary working file until F6 (option **F6=clearExcel**) is pressed or Table Converter is closed (if parameter "Enable multi-DWG conversion

mode" is turned on, then tables will be accumulated even after Table Converter is closed, see below). To zero this process and to start accumulate tables for Excel from the very beginning, press F6.

If you want to view and/or to save Excel file with currently accumulated tables, press F5 (option **F5=saveExcel**). After that Table Converter will open output document directly in Excel program, where you may save it or just view and close Excel without saving (if you want to save it later). Note that Table Converter does not provide its own means for saving of Excel output documents, so saving is realized only through Excel program and is under complete control of user.

To continue conversion process with another table(s), just select another table. If you need to move to some different place on the drawing, you may press F7 for calling of AutoCAD command "Real Zoom" or use scroll-bars and/or mouse wheel (spinning of mouse wheel provides zooming capabilities, pressing mouse wheel and moving mouse provides panning).

**Info:** Option **F7=zoom** is provided specially for AutoCAD "Real Zoom" command because it is not possible to call AutoCAD commands directly from Table Converter while program is running. Real Zoom command allows to zoom in and to zoom out current view, to move it, to select viewing window, etc. To switch between viewing modes within this command, press right mouse button and select necessary option from the pull-down menu. To quit the command and to return to Table Converter mode, select from menu exit option or press Esc.

To finish work with Table Converter and to exit it, press Esc button.

**Info:** It is possible to use corresponding numeric keys instead of functional keys in all modes within session with Table Converter (for instance "5" instead of "F5", etc.).

#### **2. Control of the process in "Excel only" conversion mode**

This mode is invoked if parameter "Excel Conversion Settings/Disable AutoCAD Table conversion (Excel only)" is turned on. In this mode you may convert selected source table(s) in Excel format without simultaneous conversion in ACAD\_TABLE format and, correspondingly, without changing of DWG file. Control of Table Converter is similar to the described above. The difference is that "Check result" step is absent and all selected tables are converted in Excel and accumulated in the temporary working file without this step.

#### **3. Using multi-DWG conversion**

This option is invoked if parameter "Enable multi-DWG conversion mode" is turned on, and may be used with AutoCAD+Excel and "Excel only" modes both. With this option you may continue accumulation of tables for Excel in the temporary working file even after you exit Table Converter and then start it again. It allows to open different DWG files and to convert desired tables from each DWG, obtaining at the same time all results in the same output Excel document.

Conversion process may be adjusted by parameters of Table Converter. For instance, you may set up for ACAD\_TABLE conversion specific layer for converted table, different colors and lineweights for table border and grid lines, etc. However, it is not necessary to define any parameters for successful conversion because if some (or all) of parameters are not specified, program will use default values. Note that for conversion in ACAD\_TABLE format it is not necessary to define any parameters for text objects (for instance color, font, oblique angle, etc.) because program will use corresponding values of the source text objects.

Conversion in ACAD\_TABLE format has also some restrictions, related mostly to restrictions of the AutoCAD table format itself. For instance, it is not possible to combine BLOCK REFERENCE object with some other objects in one and the same cell. Text in the table must be orthogonal (i.e. with 0, 90, 180, 270 rotation angle). Text objects in the same cell cannot have different text styles, etc. However, you should not concern about any of such restrictions because program checks it automatically. If Table Converter finds some discrepancy between requirements of the AutoCAD table format and the source table configuration or content, it will notify you and cancel conversion process.

## <span id="page-4-0"></span>**Select Conversion Area**

To start conversion process it is necessary first to select the area in the drawing, which contains the source table. The selection is realized by clicking of two diagonal points outside of the source table (like any other area selection in AutoCAD), and the order in which these points are clicked does not matter.

There are some illustrations below how to select conversion area.

If the source table is standalone and does not touch any other graphics objects, the selection is the most simple.

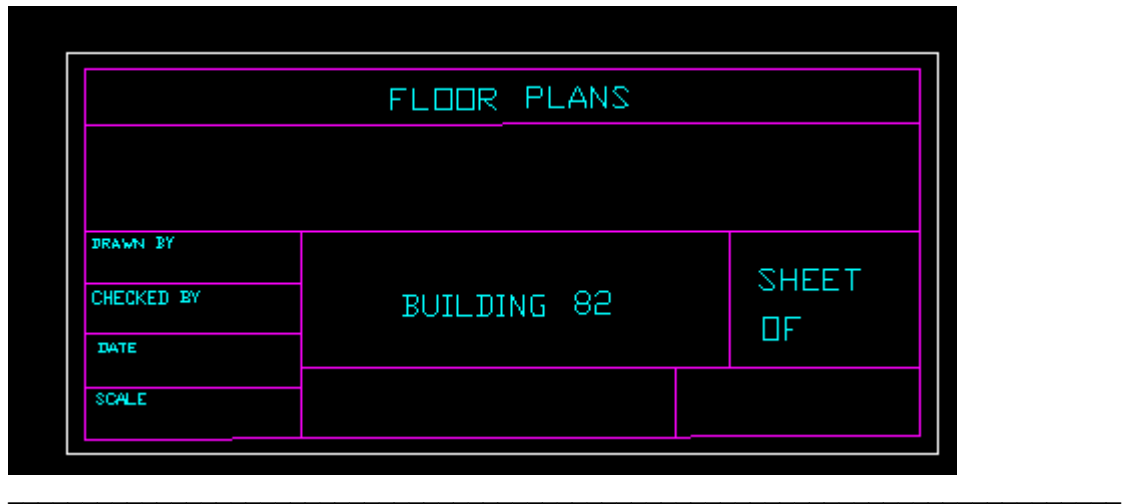

If the source table is located, for instance, in the corner of the drawing and drawing overall frame partially coincides with border of the table, the selection should be the same as when the table is standalone.

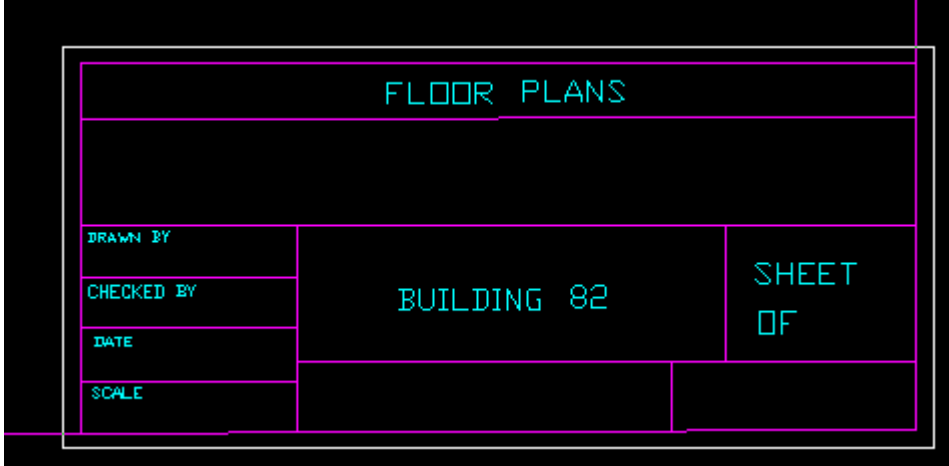

If table has two or more parts with different height (width), each part should be converted separately, as independent table. In this case the order, in which to convert parts, may be important or not. If there is some graphics line between converting parts, which continues outside of the largest part (for example it may be drawing overall frame), then the order of converting different parts does not matter because this graphics line will remain after conversion in any case.

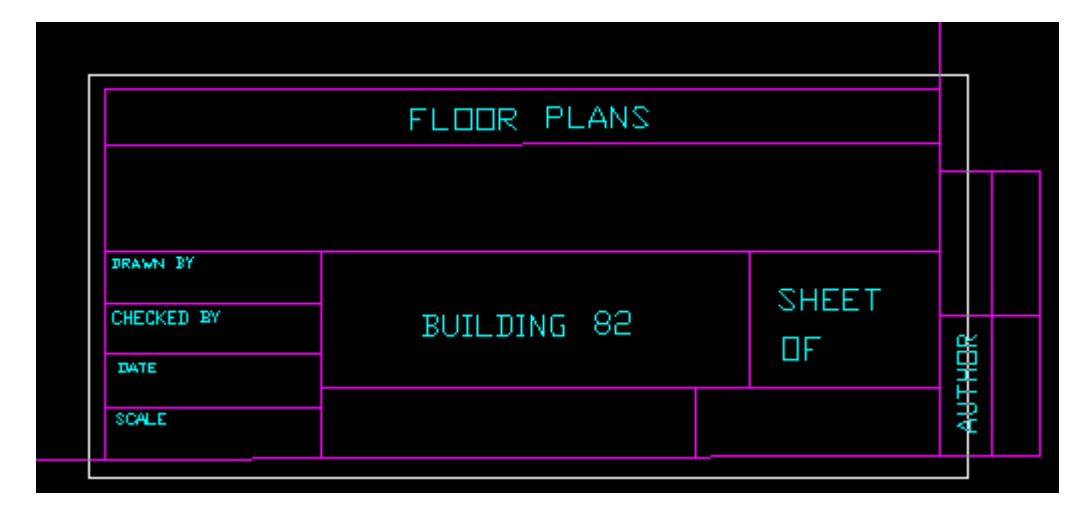

We may convert first the large part and then the small part.

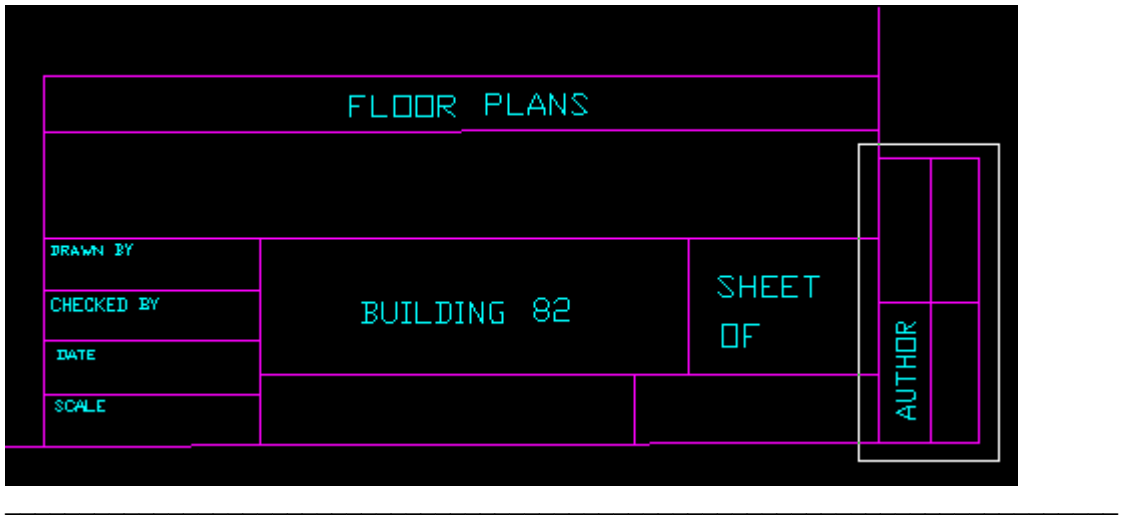

If smaller part merges directly with bigger part, it is important to convert first the smaller part. If we convert first the bigger part, it will result in removing of the common line between parts (because it is the border of the bigger part), so the smaller part will lose one of its borders.

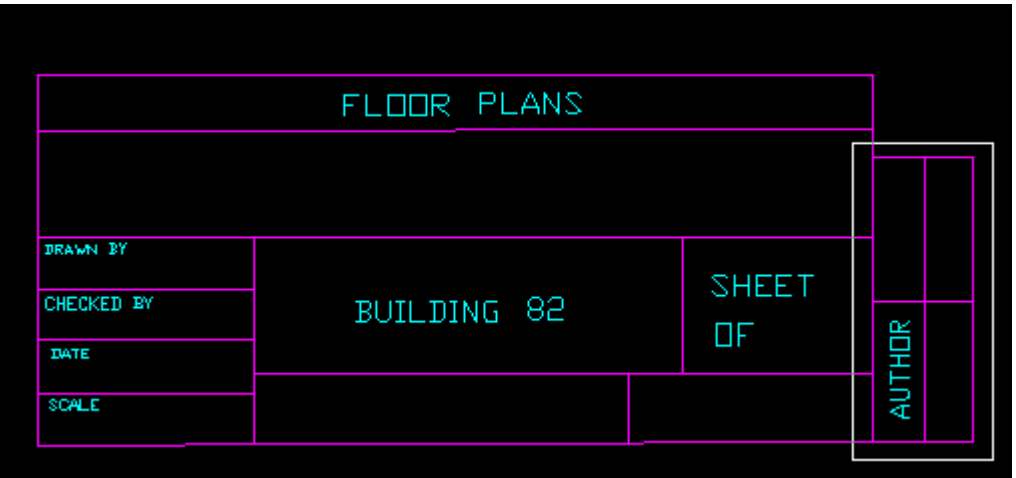

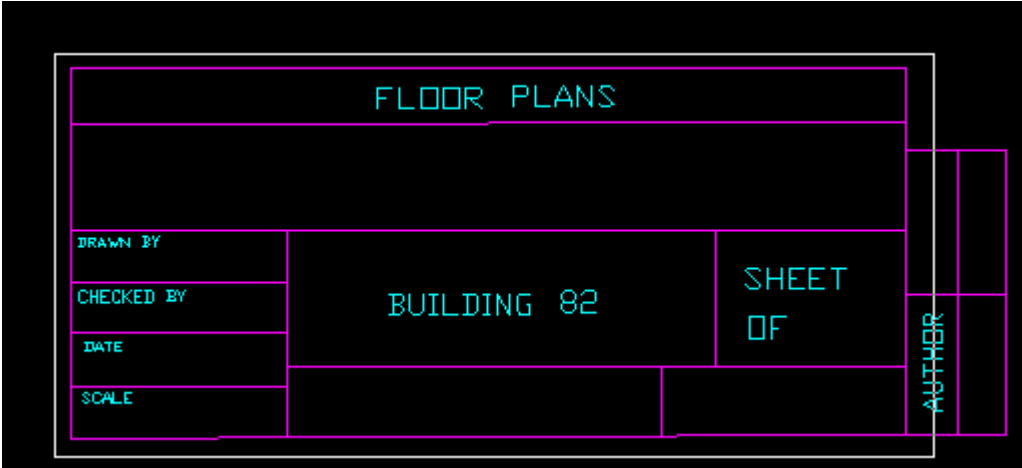

**Note:** This restriction is applied only for conversion in AutoCAD+Excel mode and is not related to conversion in "Excel only" mode.

## <span id="page-7-0"></span>**Table Converter Parameters**

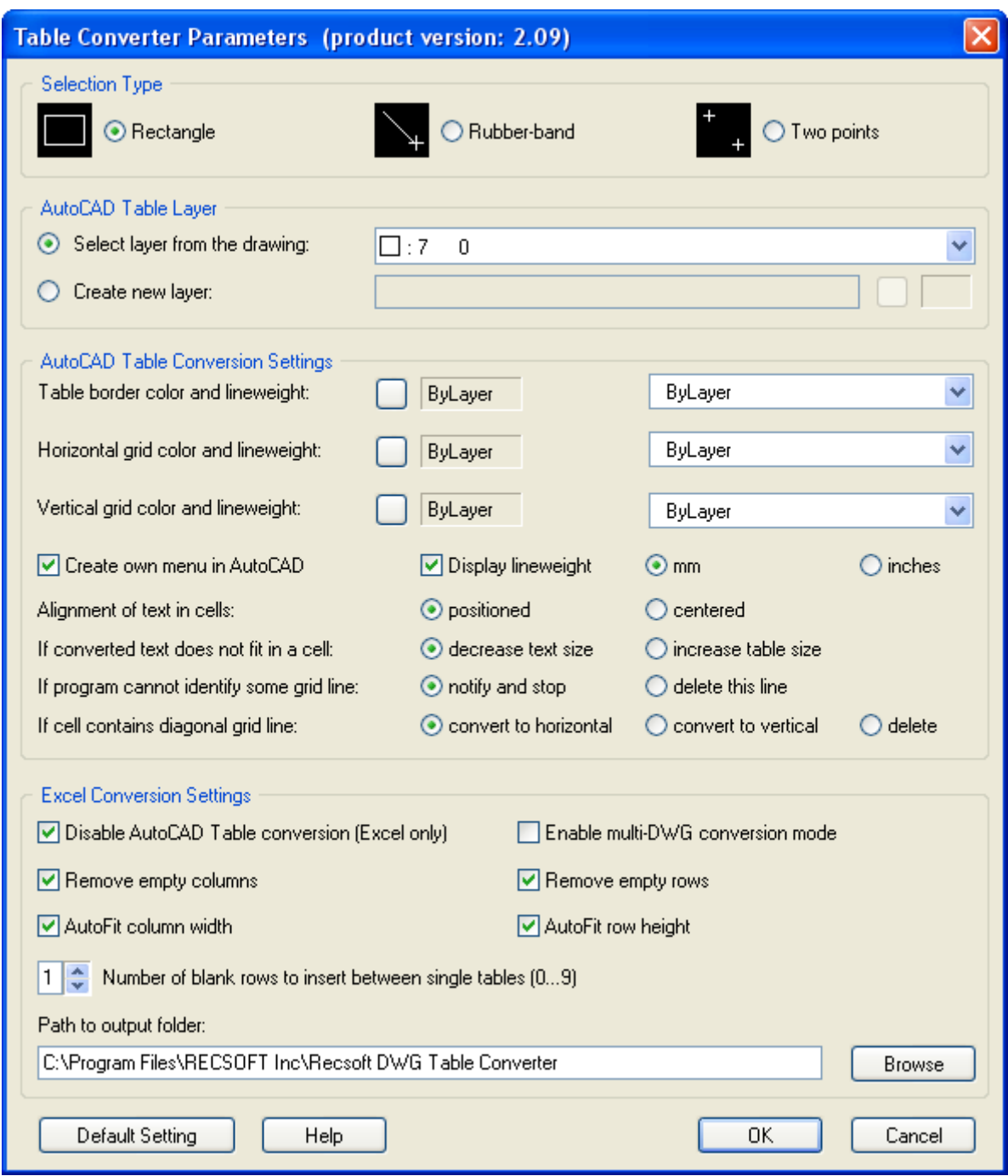

#### **Selection Type**

This parameter allows switching between three different selection methods.

Rectangle is the usual method of area selection in AutoCAD. After user clicks the first point, the rectangle frame drags along with cursor movement that makes the selection process easier and more visible. This method may be recommended if the conversion area is located completely in the current view.

Rubber-band is selection method similar to selection by rectangle, but in this case the "rubber-band" is dragging with cursor instead of rectangle frame.

Two points is special selection method, which allows selecting conversion area by clicking of two "independent" points. In this case nothing drags with cursor after the first point is clicked. This method may be more convenient, for instance, when some outer graphics lines are located too close to the table

border. In this case user may change scale of the current view to see the table corner with higher resolution, that makes easier clicking of the first point (see illustration below).

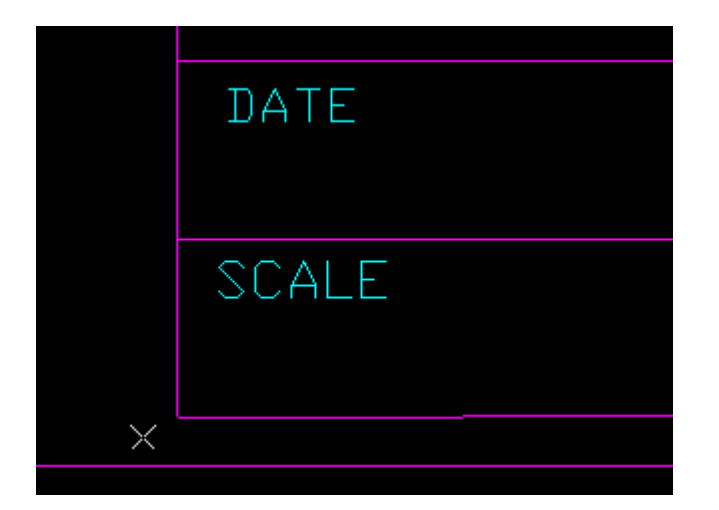

Then user should move to the diagonal corner for clicking of the second point. It is possible to do within "Two points" mode by the build-in zoom function (press F7), which allows using of zoom and pan commands directly inside Table Converter.

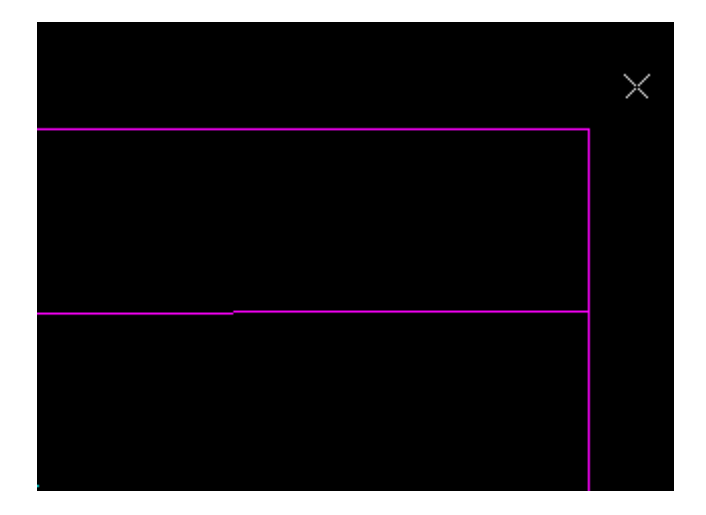

After the second point is clicked, program automatically changes the current view to display the whole conversion area.

#### **AutoCAD Table Layer**

These parameters specify the layer on which the converted table will be placed (not used with "Excel only" conversion mode).

#### Select layer from the drawing

This option allows selecting of the layer, on which the converted table will be placed, from layers existing in the current drawing.

#### Create new layer

This option allows to create new layer, on which the converted table will be placed, and to define color setting for this new layer.

#### **AutoCAD Table Conversion Settings**

These parameters define specifics of conversion in ACAD\_TABLE format.

#### Table border color and lineweight

These options allow setting up color and lineweight for border of the converted table.

#### Horizontal grid color and lineweight

These options allow setting up color and lineweight for horizontal lines of the internal table grid. These parameters may have different values from color and lineweight of table border or vertical grid lines.

#### Vertical grid color and lineweight

These options allow setting up color and lineweight for vertical lines of the internal table grid. These parameters may have different values from color and lineweight of table border or horizontal grid lines.

#### Display lineweight

This parameter enables or disables displaying of object lineweights on the screen.

#### Lineweight units (mm or inches)

This parameter defines whether lineweight values are listed in millimeters or inches.

#### Alignment of text in cells

This parameter defines how text is aligned in cells of converted table.

"Positioned" option may be used to align text in cells according to positions of the source text objects. Note that converted text cannot coincide with original objects exactly because AutoCAD does not provide any possibility to locate text in cells at an exact position. However Table Converter will try to locate text in converted cells as closer to the original positions as possible.

"Centered" option allows aligning text in cells centered.

#### If converted text does not fit in a cell

This parameter defines what program should do if converted text cannot fit in some cell. Such situation may occur, for instance, if lines of the source text are written too close to each other in some cell. AutoCAD table format does not support line spacing for text in cells, so if lines of source text are written too close, they may not fit in the cell after conversion.

"Decrease text size" option allows program to decrease height and/or width of the converted text until text can fit in the cell and to keep original size of the whole table because of that.

"Increase table size" option requires program to keep the original text size, and allows to increase size of the whole table.

#### If program cannot identify some grid line

This parameter defines what program should do if some grid line is not properly connected to another grid lines or table border. Such situation may occur, for instance, if there is big gap between end of grid line and another line, to which this line should be connected.

"Notify and stop" option requires program to notify user about the situation and to cancel execution.

"Delete this line" option allows program to delete the problem line and continue execution. However, it is not recommended to use this option unless the source table really contains some graphics lines, which should be deleted, because some actual grid lines may be removed, if this option is used.

#### If cell contains diagonal grid line

This parameter defines what program should do if some cell contains diagonal grid line.

"Convert to horizontal" option requires program to convert this diagonal line to horizontal line and to split the cell into two cells merged vertically.

"Convert to vertical" option requires program to convert this diagonal line to vertical line and to split the cell into two cells merged horizontally.

"Delete" option requires program to delete the diagonal grid line.

#### **Excel Conversion Settings**

This group of parameters defines how to convert tables in Excel format.

#### Disable AutoCAD Table conversion (Excel only)

If this parameter is turned on, the conversion in ACAD\_TABLE format will be disabled (see topic "*General Information*" for details).

#### Enable multi-DWG conversion mode

This parameter allows collecting of converted tables from different DWG files in one and the same output Excel document (see topic "*General Information*" for details).

#### Remove empty columns

If this parameter is turned on, program will automatically remove empty columns in each single table. If empty columns in some table are meaningful, this parameter should be turned off.

#### Remove empty rows

If this parameter is turned on, program will automatically remove empty rows in each single table. If empty rows in some table are meaningful, this parameter should be turned off. This parameter does not affect blank rows inserted by program between single tables according to the parameter "Number of blank rows to insert between single tables".

**Note 1:** If parameter "Remove empty columns" and/or "Remove empty rows" is turned on, it may slow down the processing of the output document in Excel because program will remove empty columns/rows by moving other columns/rows onto empty places, like it is implemented in "garbage collection" algorithm. This process will be also visible on the screen in real time mode.

**Note 2:** Note that empty columns or rows sometimes may appear even if they do not look like "visible" in the source table. It may happen, for instance, if this table has merged cells of some specific configuration (see illustration below).

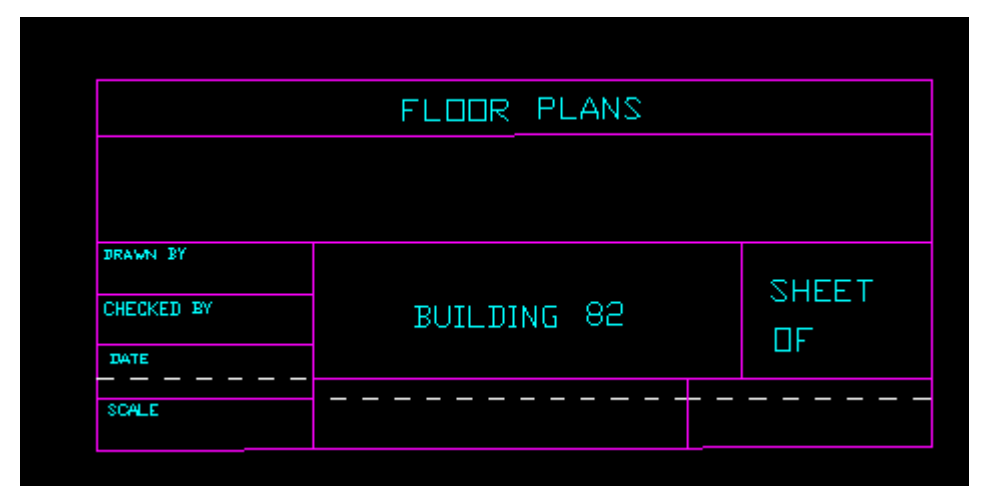

The reason of appearing of "invisible" empty row

|                 | FLOOR PLANS |  |              |
|-----------------|-------------|--|--------------|
|                 |             |  |              |
|                 |             |  |              |
| <b>DRAWN BY</b> | BUILDING 82 |  | <b>SHEET</b> |
| CHECKED BY      |             |  |              |
| <b>TATE</b>     |             |  | ΠF           |
| SCALE           |             |  |              |
|                 |             |  |              |

The reason of appearing of "invisible" empty column

#### AutoFit column width

This parameter enables Excel "AutoFit" formatting option for table columns.

#### AutoFit row height

This parameter enables Excel "AutoFit" formatting option for table rows.

#### Number of blank rows to insert between single tables

This parameter allows inserting of blank rows between single tables to separate them from each other for better reading. If such separation is not required, turn this parameter to zero.

#### Path to output folder

This parameter defines location of the folder for saving of output Excel documents.

#### Browse

This button calls standard dialog box, which you may use to find output folder. If folder does not exist, you may create it with this standard dialog box.

#### **Default Setting**

This button discards all current parameter values and sets up all parameters to the default values.

## <span id="page-12-0"></span>**Authorization (switch to permanent working mode)**

To switch Table Converter from trial to permanent working mode it is necessary to acquire special Authorization Password, which may be purchased on-line through our site: **www.recsoft.com** 

To purchase the authorization password you will need Table Converter Serial Number and Verification Code, which you may get by command "auth&stat" after program is started.

The Serial Number will be used for automatic generating of the authorization password for your copy of the product. The Verification Code will be used to verify that the provided Serial Number is correct and is typed without mistakes.

After the authorization password is acquired, you should start Table Converter and use command "auth&stat" (press F4). After that the following panel will appear.

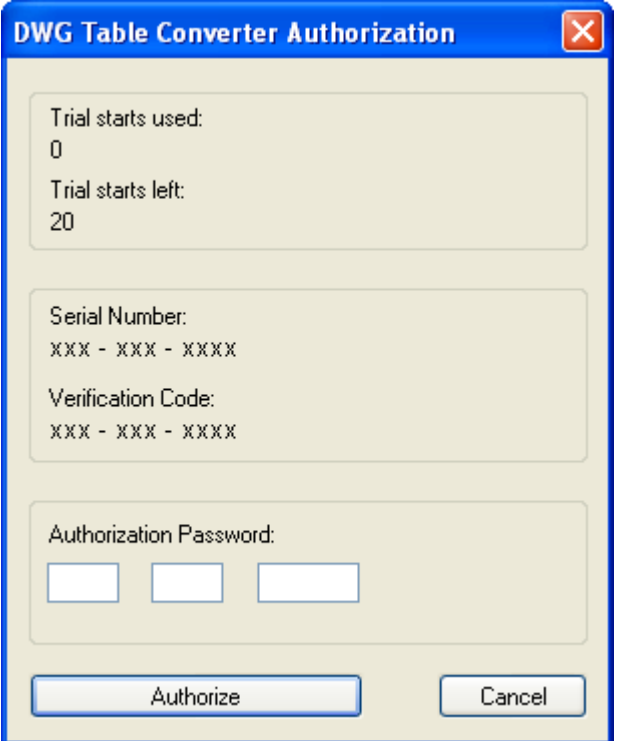

When you type in this panel the acquired Authorization Password and press button "Authorize", the following message will appear.

![](_page_12_Picture_64.jpeg)

After that Table Converter will work in the permanent working mode without any further authorizations and without any hardware lock.

If you want to re-install authorized product on another computer or with different version of Windows, you should obtain new authorization password, which you may receive for free. Our company provides special service for that (see the topic "Instructions for re-installation" for details).

### <span id="page-13-0"></span>**Instructions for re-installation**

If Table Converter is not authorized yet, i.e. is working in trial mode, then re-installation may be done usual way.

If you authorized Table Converter and want to re-install it on the same computer and with the same version of Windows, re-installation will not have any peculiarity as well and may be done usual way (after uninstallation and new installation your copy will remain authorized). You may perform new install in the same or in some different working directory - it will not affect authorization information because this information is located in the Windows Registry.

If you want to use authorized copy of Table Converter on another computer then, according to License Agreement, you should remove the product from the previous computer. After removing of the previous version of Table Converter, you may obtain new Authorization Password for FREE (the same is for the case if you need to use authorized copy with different version of Windows).

**Note:** The term "different version of Windows" does not necessarily mean switching to different platform (for instance from Windows 2000 to Windows XP). If you install on the same computer the same version of Windows that you had earlier, but **from the beginning**, it will result in loss of the previous Registry, which contains Table Converter authorization information, so you will need free new Authorization Password in this case as well.

To obtain free new Authorization Password it is necessary first to remove from your computer components of the current authorized version of Table Converter. To do so you need to start Table Converter and to type in the command line the following command:

#### **\_TCUNCOMP**

After that the following message will appear.

![](_page_13_Picture_88.jpeg)

After you press button OK, the following confirmation message will appear.

![](_page_13_Picture_89.jpeg)

![](_page_14_Picture_0.jpeg)

Note: There are symbols "x" instead of actual numbers in this sample.

It is recommended to write Old Serial Number and Uninstallation Code on paper. For your convenience this information is also automatically saved in the file "dwgTCeng.txt" in the root of the harddrive, where Table Converter working directory is located. After you wrote this data on paper, it is necessary to press button OK, to quit AutoCAD and to uninstall Table Converter under Windows (you may use for that, for instance, command "Add/Remove Programs" in Windows "Control Panel"). Then you may install Table Converter on the new computer or with new version of Windows (Table Converter will work in trial mode). When new copy of Table Converter is installed, you need to obtain new Serial Number and Verification Code (command "auth&stat") and to write it on paper.

After all necessary information is collected, you may visit page "Re-installation password" on our site and obtain new Authorization Password for your new copy of Table Converter for free. Note that you may receive free authorization passwords for re-installation as many times as you need.

## <span id="page-15-0"></span>**How to use DWG Table Converter with other products**

DWG Table Converter may be used as a standalone utility or with any other applications working under AutoCAD or AutoCAD-based products. If DWG Table Converter is used with some another product, user should provide loading of Table Converter ARX module (file "**rstc\_eng.arx**") and calling of Table Converter program (command "**\_rstc**"). To provide proper work of DWG Table Converter with another product the following actions are recommended.

1. Start DWG Table Converter in its own working directory (at least for the first time after installation) and disable creation of own Table Converter menu in AutoCAD. It is possible to do within the first start by selecting the corresponding answer when prompted, or later by Table Converter parameter.

2. Copy to the working directory of the target product (that is directory where file ACAD.RX is located) the following files from DWG Table Converter working directory:

- rstc\_eng.arx
- dwgTCxls.exe
- rstc\_eng.chm
- transit.###
- tcparam2.out

**Note:** These files must be always located in one and the same directory.

3. Include in the file ACAD.RX of the target product the following line: **rstc\_eng** 

4. Include corresponding line in file \*.MNS of the target product to call DWG Table Converter. This line may include, for instance, the following information:

#### **[DWG Table Converter]^C^C\_rstc**

If you work with AutoCAD 2006 or later version, it is not enough to modify only file \*.MNS of the target product because it is necessary to modify corresponding \*.CUI file. Please refer to the AutoCAD documentation regarding customization of CUI files.

You may avoid modification of menu of the target product, if you include call of Table Converter instead of that in some tool bar (existing or new), or will call Table Converter from command line manually by command **\_rstc**. Please refer to the AutoCAD documentation how to include some command in tool bar or create new tool bar with desired command.

Note that it does not matter whether to perform listed above actions before or after authorization of DWG Table Converter.

## <span id="page-16-0"></span>**Technical Support**

Table Converter has passed very thorough testing and quality assurance in all modes. However, some potential bugs may remain undetected, as in any software product. If you find such bug, we will try to fix it as soon as possible.

If some wrong situation occurs, we need the source data to recreate this situation and find the bug. In this connection we appreciate if you send the source DWG (or DXF) file along with file "tcselect.out" located in Table Converter working directory. File "tcselect.out" contains information about the conversion area, which you defined when worked with Table Converter last time, so it is important to send exactly that file, which corresponds to the conversion area where you detected wrong situation (it means that you should copy file "tcselect.out" to some another location or do not start Table Converter after detecting of wrong situation because otherwise this file will be overwritten). We would also recommend to compress these two files by WinZip or WinRAR before sending, if you have this possibility, and to send brief description of what is wrong. Without these files we cannot repeat the wrong situation and because of that cannot provide technical support. That is why we do not provide technical support via fax, regular mail or phone calls.

Please send your request for support and associated information to the address: **support@recsoft.com** 

#### **IMPORTANT NOTICE!**

If your DWG (DXF) file contains any kind of confidential, classified or secret information, you **MUST NOT** send it to our company!